# 波形処理ソフトウェア AS-70 で製品版機能が使用できない場合の対処方法

リオン株式会社 国内営業部 営業技術課

## 1.概要

波形処理ソフトウェア AS-70 で、付属品の HASP キー (USB プロテクトキー) が PC で認識され ない場合の対処方法について解説します。

HASP キーが認識されない場合、ビュアーソフト AS-70 Viewer で起動し機能が限定されたモード となるため、製品版の機能の使用ができません。

なお、無償で提供されるビュアーソフト AS-70 Viewer については、HASP キーを使用しないため、 本手順書の対象外です。

### 2. 製品版機能が使用できない場合の動作

 ソフトウェアを手順に従ってインストールした後、PC に HASP キーを装着しても認識していな い場合、HASP キーの赤色ランプが点灯しません。

また、ソフトウェア起動時に次のメッセージが表示され、製品版の機能は使用できません。 その場合は、次の手順を行います。

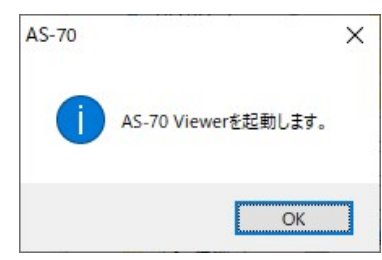

AS-70 のメッセージ

## 3.対処方法

#### 3-1.インストール CD-ROM の HASP ドライバファイルのインストール

 所有されているインストール CD-ROM の HASP ドライバファイルをダブルクリックして、インス トールします。

フォルダ名、ファイル名は次の通りです。

¥Sentinel HASP Runtime¥ HASPUserSetup.exe

 インストール後、PC を再起動し、HASP キーを PC に接続して赤色ランプが点灯すれば完了です。 その後、AS-70 が製品版として起動することを確認してください。

解決しない場合は次の手順を行います。

### 3-2. 最新版の HASP ドライバをダウンロードしてインストール

 当社 HP より AS-70 の最新バージョンをダウンロードし、HASP ドライバをインストールしてく ださい。

PC をインターネットに接続し、下記の手順で最新版のドライバをインストールします。

- (1) 下記のインターネットサイトを開きます。 https://svmeas.rion.co.jp/download/software 次に、「波形処理ソフトウェア AS-70 Ver.2.2」をクリックします。 会員登録が必要となります。お済みでないかたは、右上の「初めての方はこちらから」をク リックし、手順に従って登録します。
- (2) 所有されているインストール CD-ROM のバージョンが最新ではない場合は、HP の「ダウン ロードとインストール手順」に従って、AS-70 のセットアップファイル一式をダウンロード し、以下(a)~(c)を実施してください。 CD-ROM のバージョンがバージョンが最新の場合は(b)のみ実施してください。 いずれの操作も administrator(管理者)権限で実行してください。
	- (a)Visual C++ 2010 Runtime  $0 \angle \angle \angle \angle \angle \angle \angle \angle$

Visual C++ 2010 Runtime フォルダにある vcredist\_x86.exe をダブルクリックし、インス トールを行ってください。

(b)ハードウェアプロテクトキー(HASP)のインストール

Sentinel HASP Runtime フォルダにある HASPUserSetup.exe をダブルクリックし、イン ストールを行ってください。

(c)AS-70 のインストール

setup.exe をダブルクリックし、画面の案内に従ってインストールを行ってください。

(3) インストール後、PC を再起動し、HASP キーを PC に接続して赤色ランプが点灯すれば完了 です。

その後、AS-70 が製品版として起動することを確認してください。